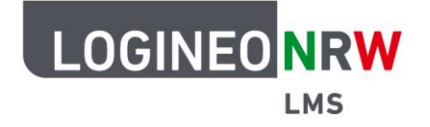

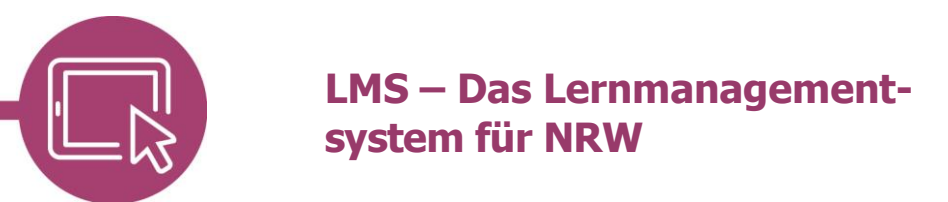

## **Anleitung für Lehrerinnen und Lehrer Erste Schritte: Login**

Damit auf der Plattform gearbeitet werden kann, muss man sich zunächst anmelden. Diese Anleitung erklärt schrittweise, wie bei der Erstanmeldung vorgegangen wird.

Um sich einzuloggen, geben Sie Ihre Zugangsdaten ein, die Sie vom Admin erhalten haben. Hierbei muss unbedingt auf die richtige Schreibweise und eventuelle Leerzeichen geachtet werden. Klicken Sie danach auf **Login**.

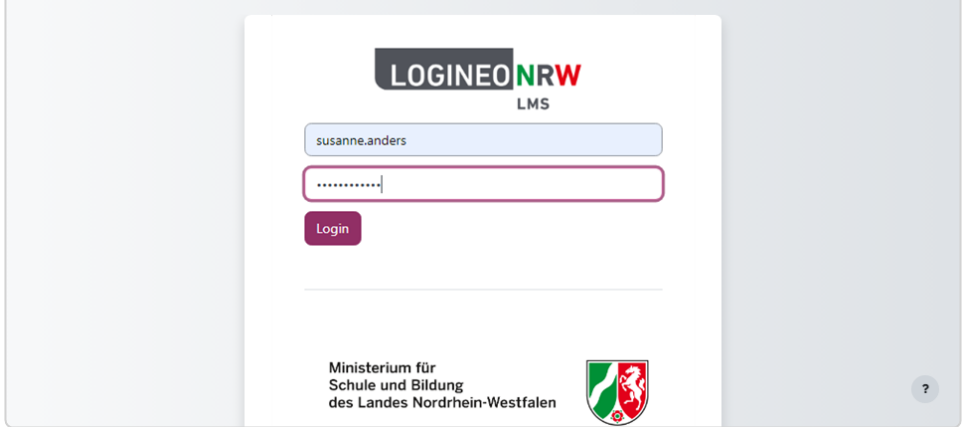

Sie werden aufgefordert ein neues Kennwort zu vergeben. Geben Sie hierzu zunächst Ihr aktuelles Kennwort zwei Mal ein und vergeben danach ein Neues **[1]**. Klicken Sie auf **Änderungen speichern [2]**. Die Kennwortänderung wird mit Klick auf **Weiter** bestätigt.

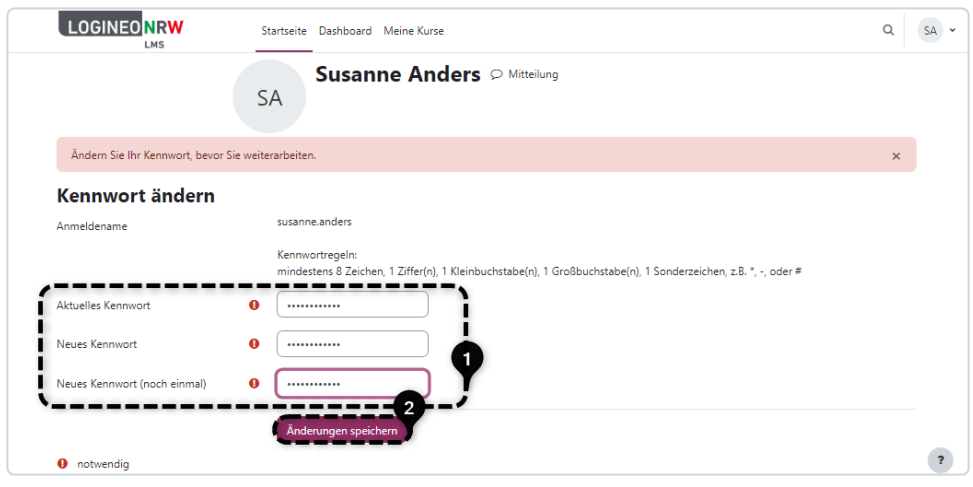

LOGINEO NRW ist ein Projekt des Ministeriums für Schule und Bildung des Landes Nordrhein-Westfalen.

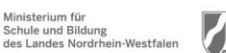

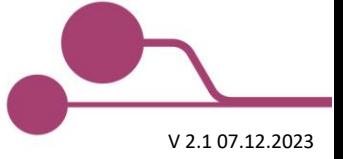

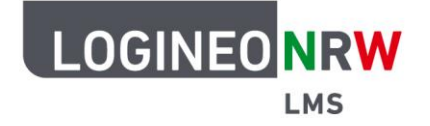

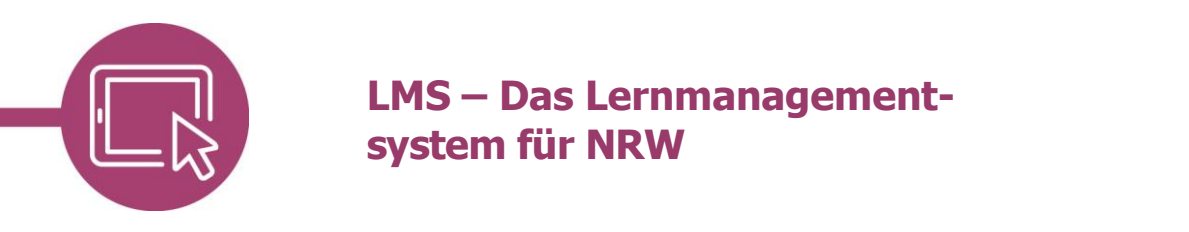

Nach der Anmeldung gelangen Sie in einem ersten Schritt zu den Nutzungsbedingungen. Mit Klick auf den Link wird man in ein neues Fenster zu den Seiten des Schulministeriums weitergeleitet, auf denen die Nutzungsbedingungen in Ruhe durchgelesen werden können. Klicken Sie auf "Nutzungsbedingungen" **bestätigen**, um diese zu bestätigen.

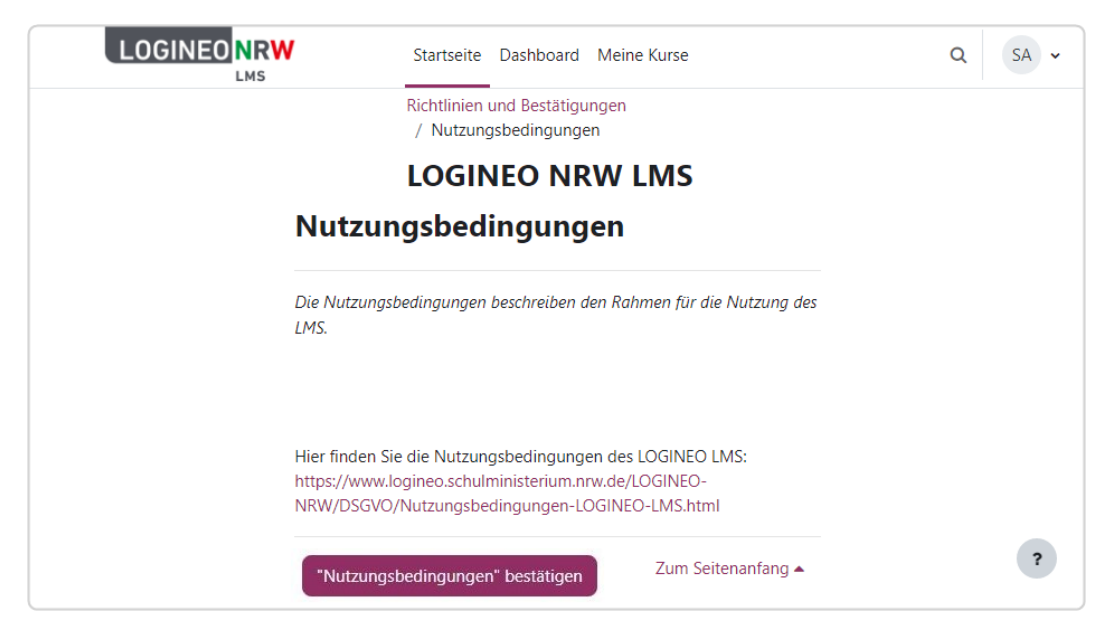

In einem zweiten Schritt werden Nutzerinnen und Nutzer aufgefordert, der Datenschutzerklärung zuzustimmen. Diese ist mit Klick auf den Link auf den Seiten des Schulministeriums einsehbar und wird bestätigt mit Klick auf **"Datenschutzerklärung" bestätigen**.

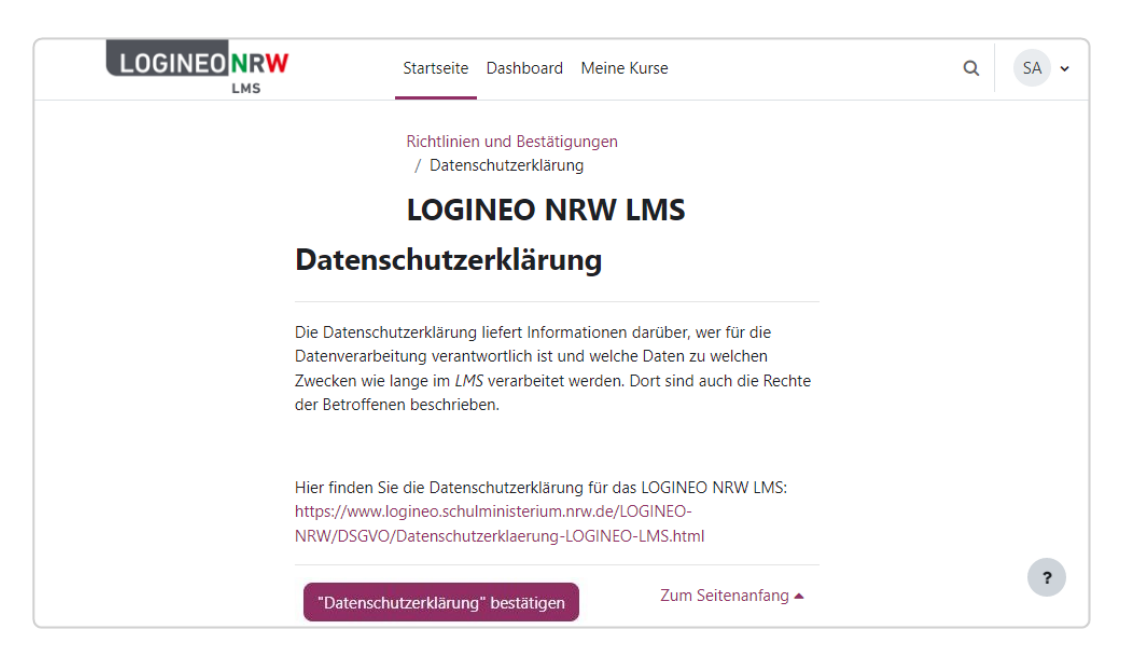

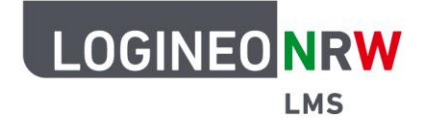

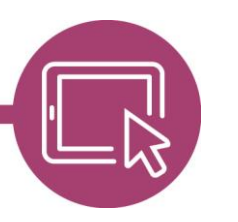

## **LMS – Das Lernmanagementsystem für NRW**

Im letzten Schritt schließen Sie durch Klick auf "Einwilligung in die Verarbeitung freiwillig **bereitgestellter Daten" bestätigen** die Erstanmeldung ab.

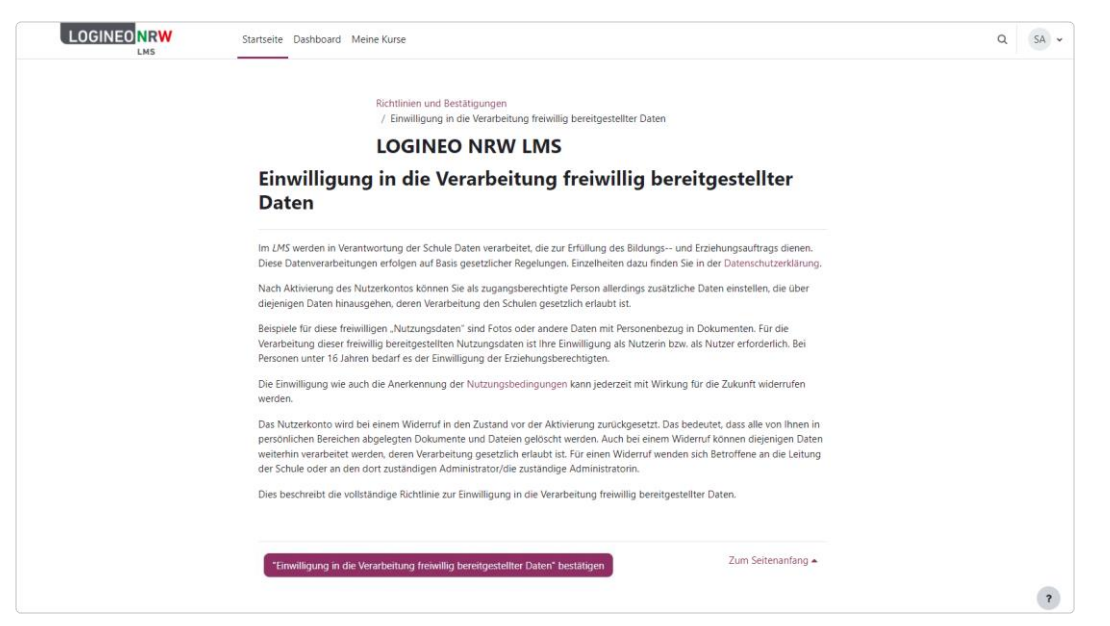

Nun gelangen Sie auf die Startseite von LOGINEO NRW LMS. Das Menü oben dient als Navigationshilfe, von der man auch direkt auf das Dashboard und auf den Bereich Meine Kurse zugreifen kann. Im unteren Bereich erscheinen die Kursbereiche. Sieht man rechts oben seine Initiale im Profil, ist man in LOGINEO NRW LMS angemeldet.

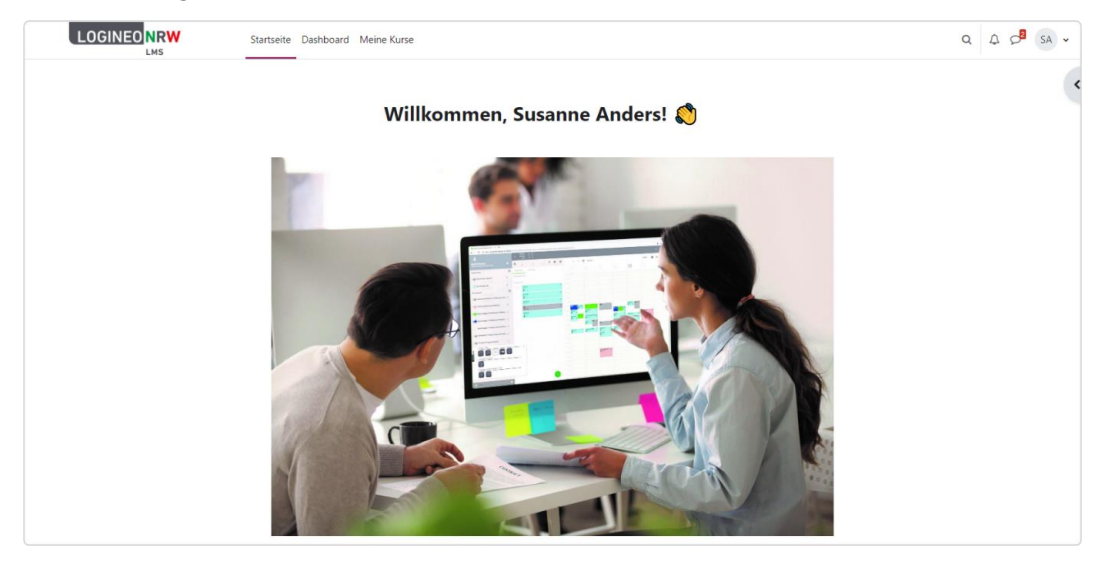

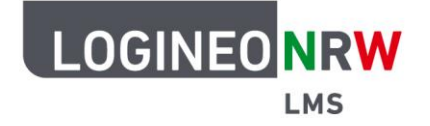

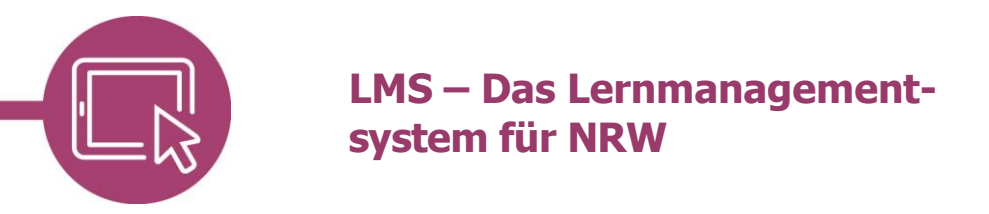

Wird man zu Beginn nicht zur Änderung des Passwortes aufgefordert, was von den Einstellungen der Administrierenden abhängig ist, sollten Sie das eigene Passwort vor der Abmeldung ändern. Mit Klick auf das Initial **[1]** und dann **Einstellungen [2]** gelangt man zu einer neuen Seite.

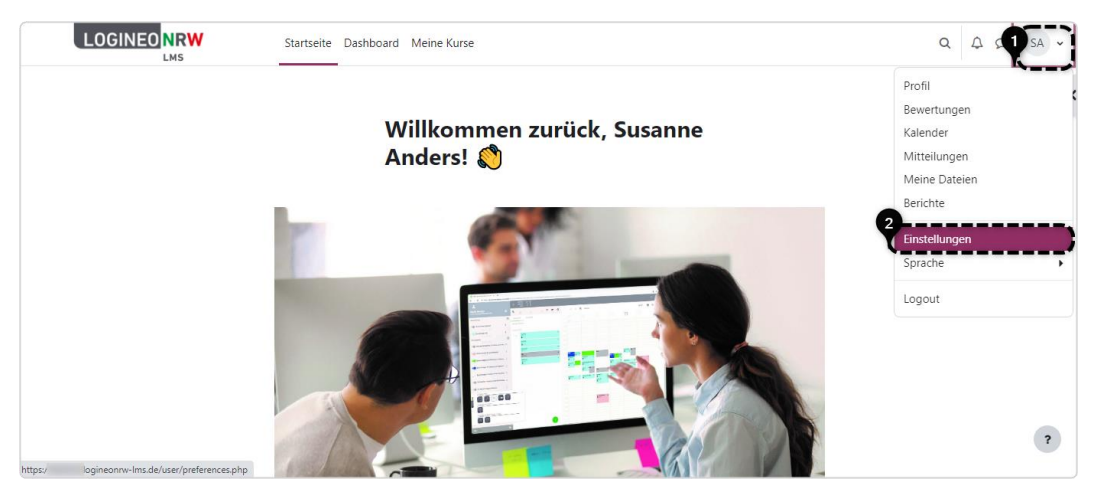

Bevor man ein neues, selbstgewähltes Kennwort vergibt und ein zweites Mal bestätigt, muss zuerst das initiale Kennwort eingegeben werden **[3]**. Die Einhaltung der Kennwortregeln ist zur Neuvergabe unbedingt notwendig. Mit Klick auf **Änderungen speichern** und der Bestätigung und Klick auf **Weiter** ist das neue Passwort aktiv.

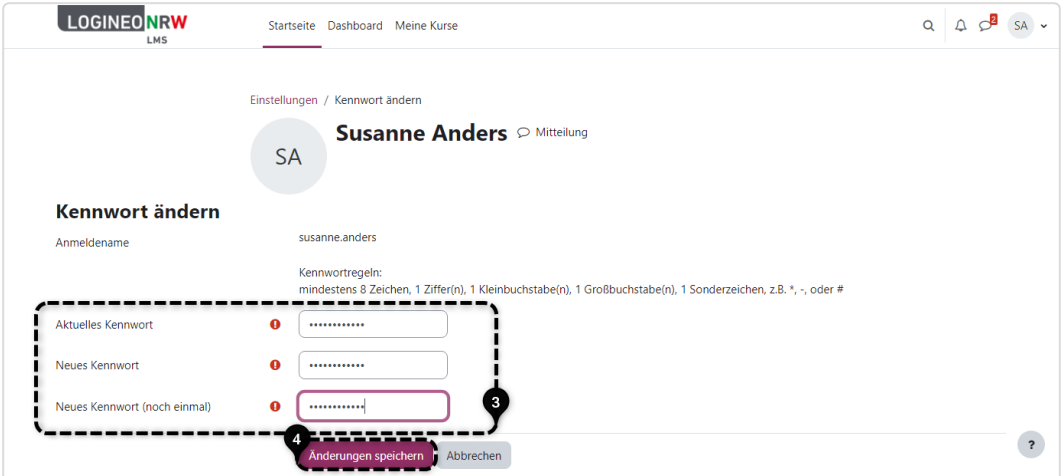

Um sich aus LOGINEO NRW LMS auszuloggen, klicken Sie über das **Profil-Symbol** oben rechts und dann in dem sich öffnenden Drop-down-Menü auf **Logout**.

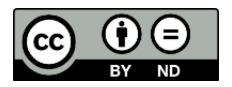